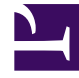

# **SGENESYS**

This PDF is generated from authoritative online content, and is provided for convenience only. This PDF cannot be used for legal purposes. For authoritative understanding of what is and is not supported, always use the online content. To copy code samples, always use the online content.

## Workforce Management Supervisor **Help**

Common controls in the UI

9/20/2024

## Contents

- 1 [The Supervisor interface](#page-2-0)
- 2 [Date selectors](#page-3-0)
	- 2.1 [Selecting the start date](#page-4-0)
	- 2.2 [Selecting the month](#page-4-1)
	- 2.3 [Weekly views: automatic start day selection](#page-5-0)

Learn about the controls that are commonly used throughout the views in the WFM Supervisor application.

#### **Related documentation:**

#### Tip

•

This page describes the latest Workforce Management (WFM) Forecast interface. If are using the Supervisor (Classic) and have landed on this page by accident, see the The Supervisor's window page in the *Workforce Management Web for Supervisors (Classic) Help*, which describes all modules, including the classic Forecast module.

## <span id="page-2-0"></span>The Supervisor interface

The views and panes in the WFM Supervisor interface display some combination of the controls described below, depending on selections that you make in the Objects pane.

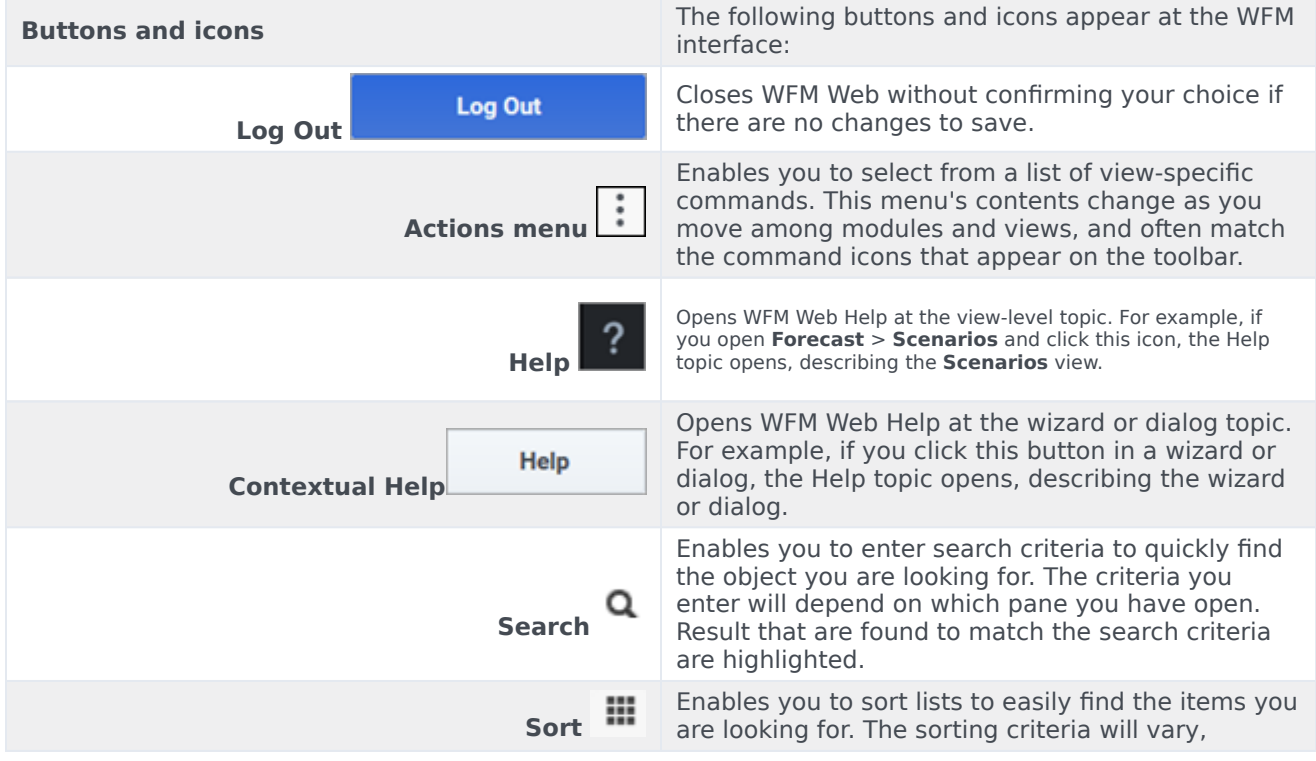

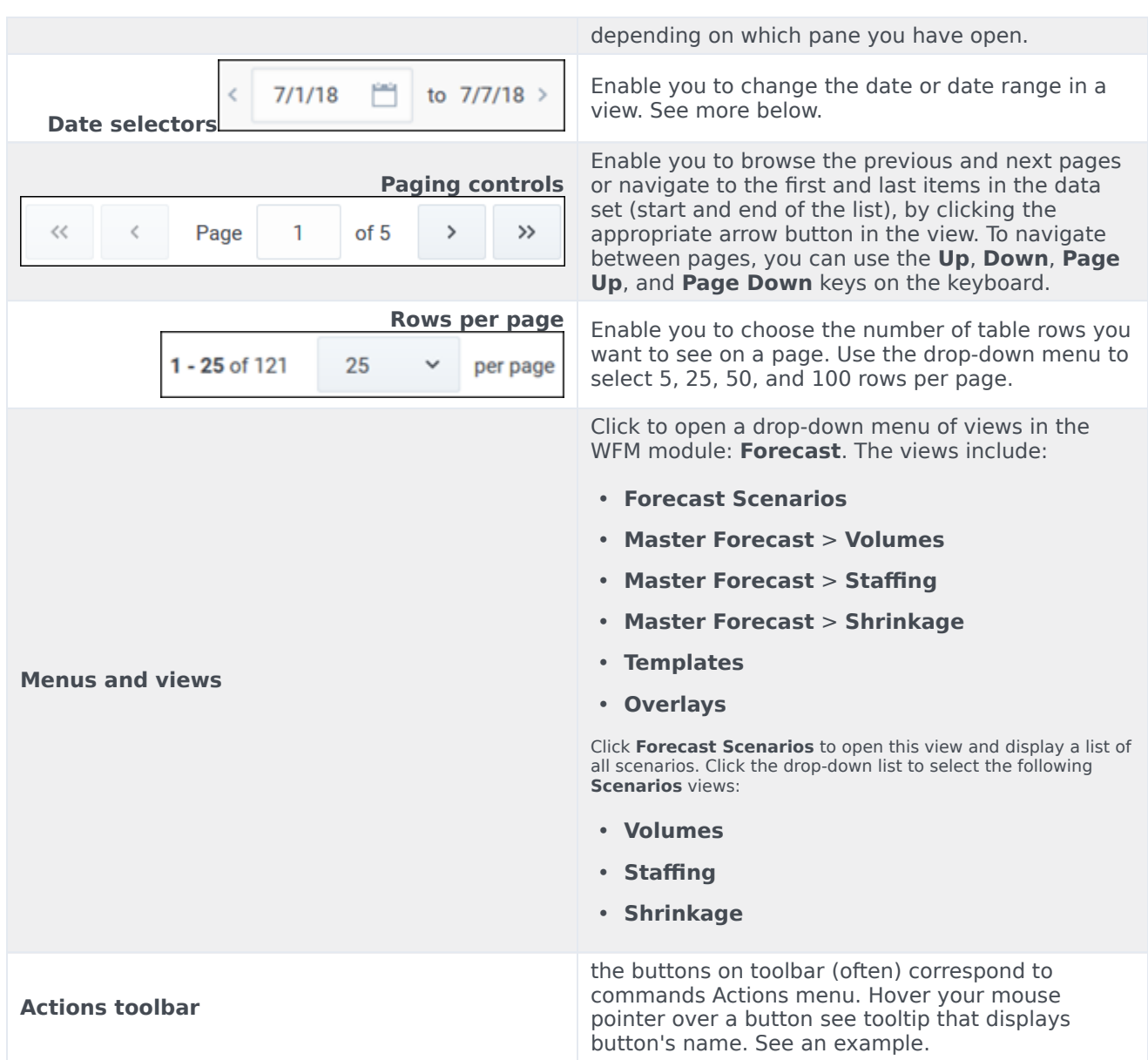

### <span id="page-3-0"></span>Date selectors

Many WFM Web modules and views have common date-selection controls to modify the date or date range displayed in them. Use these controls to:

- Select a start date.
- Jump to other dates by opening the monthly calendar.

Also, learn how WFM Web automatically selects the first workday in weekly views.

#### <span id="page-4-0"></span>Selecting the start date

Where available, the date-selection controls appear at the right-most end of the toolbar.

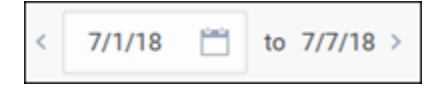

Use these controls as follows:

- Click the left angle bracket to move the start date back one interval (day, week, or schedule planning period—depending on the context), and the right angle bracket to move the start date forward one interval.
- Type a date into the date box or use the up and down arrows to edit the start date. (The sequence of the month, day, and year digits depend on your operating system's regional settings.) See also, weekly views.
- Click the Calendar icon to open the monthly calendar.

Date selection controls include the end date in views that display information for more than one day, but you cannot modify it.

#### Selecting the month

<span id="page-4-1"></span>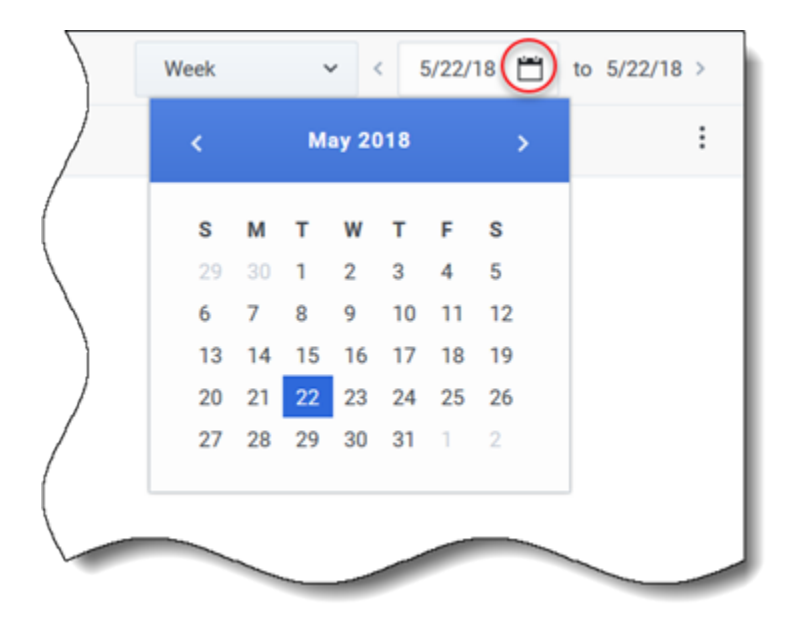

Clicking the Calendar icon opens the one-month calendar. You can use the calendar's controls to:

- Find the current start date—The currently-selected start date is indicated by a dark blue square.
- Select a new start date—Click a date to adjust the start date in the current module or view.
- Move forward or backward one month—Click the left or right arrows in the calendar header.

<span id="page-5-0"></span>Weekly views: automatic start day selection

In weekly views, if you enter a date other than the first weekday, the view automatically adjusts and starts with the first weekday.

The first weekday is the one specified in **Week start day** in the **Business Units Properties** tab. See the *Workforce Management Web for Supervisors (Classic) Help*.